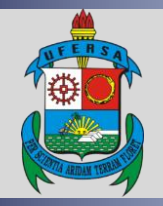

## **UNIVERSIDADE FEDERAL RURAL DO SEMI-ÁRIDO PRÓ-REITORIA DE PLANEJAMENTO DIVISÃO DE CONVÊNIOS E TERMOS DE COOPERAÇÃO**

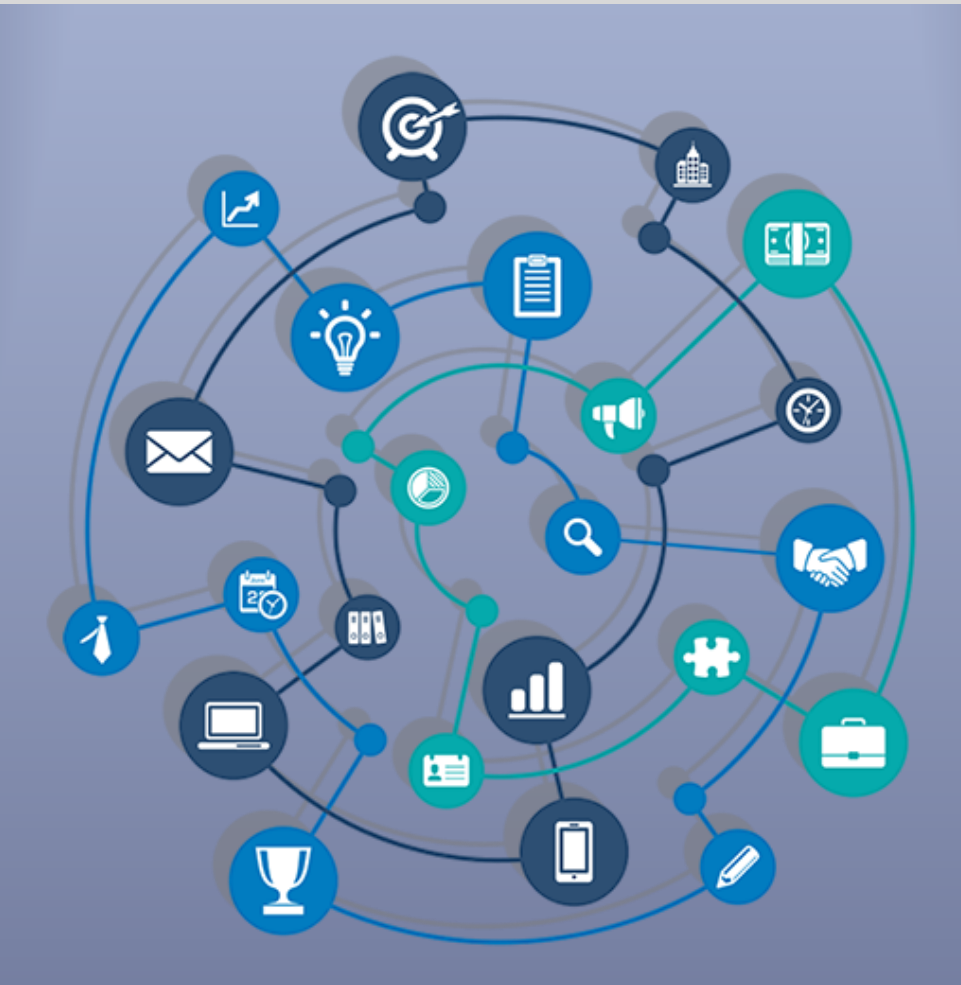

# TUTORIAL – CADASTRO DE PROJETO NO SIPAC

Versão: 1.0 Data: 12/06/2019

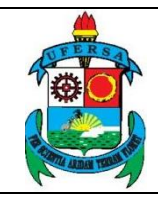

## **SUMÁRIO**

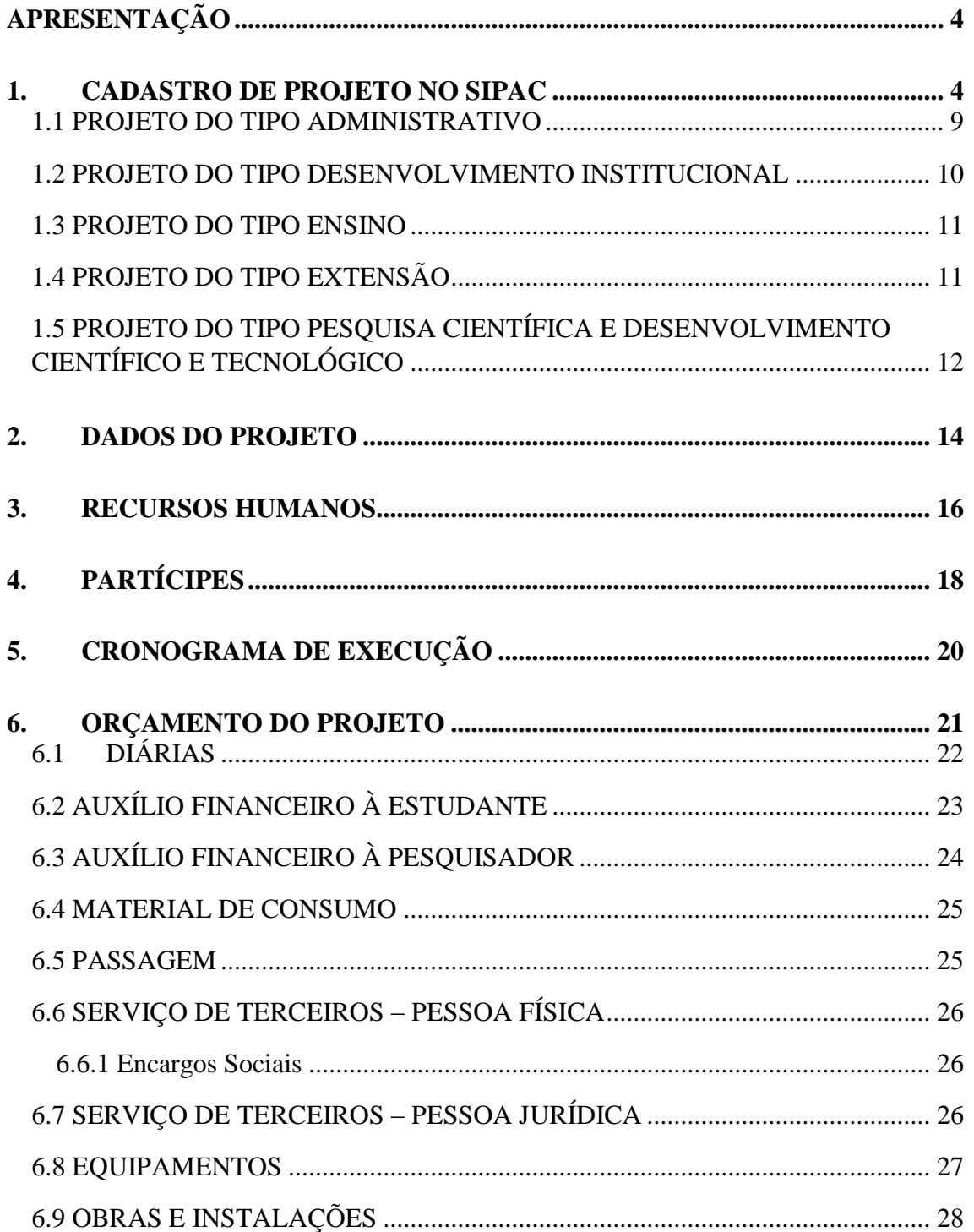

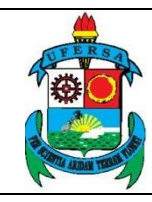

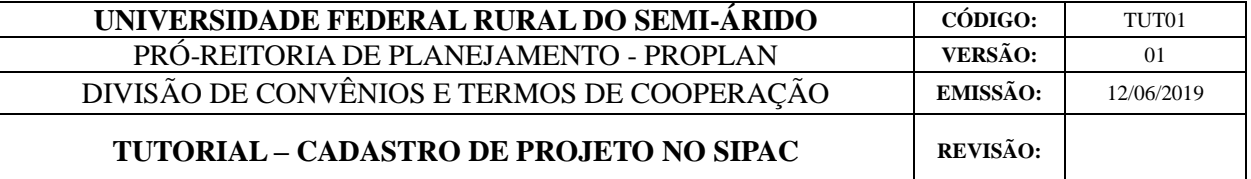

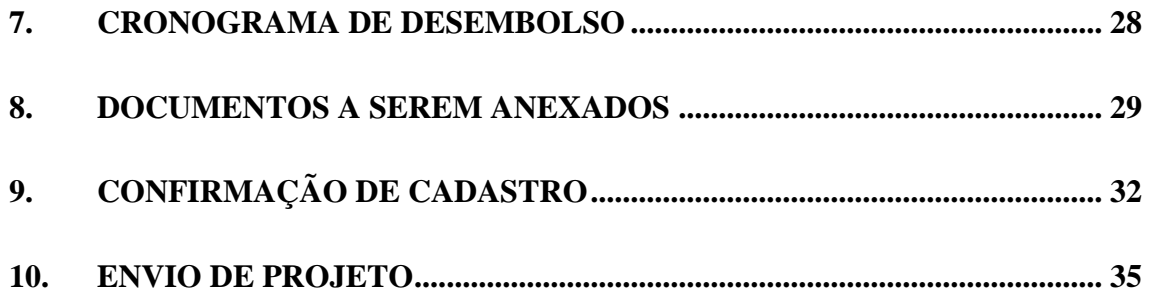

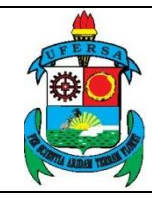

#### <span id="page-3-0"></span>**APRESENTAÇÃO**

O SIPAC é um Sistema Integrado de Patrimônio, Administração e Contratos que informatiza os fluxos da área administrativa (material, passagens, diárias, suprimento de fundos, auxílio financeiro, prestações de serviço de pessoa física e jurídica, etc).

Este tutorial objetiva orientar o processo de cadastro de projeto no SIPAC de projetos acadêmicos ou institucionais que ensejarão celebração de instrumentos gerenciados pela Divisão de Convênios e Termos de Cooperação (DICONV) como convênios e acordos de cooperação, por exemplo. Os projetos acadêmicos (ensino, pesquisa e/ou extensão) deverão ser previamente cadastrados no SIGAA (Sistema Integrado de Gestão de Atividades Acadêmicas). Para fazer uso do SIPAC, o usuário deve estar devidamente cadastrado, com acesso ao módulo de Portal Administrativo e de posse da sua senha pessoal intransferível.

#### <span id="page-3-1"></span>**1. CADASTRO DE PROJETO NO SIPAC**

O acesso ao SIPAC deve ser feito através do link https://sipac.ufersa.edu.br/sipac/). Na tela de início deve-se digitar no campo destacado LOGIN e SENHA do usuário e selecionar a opção ENTRAR*.*

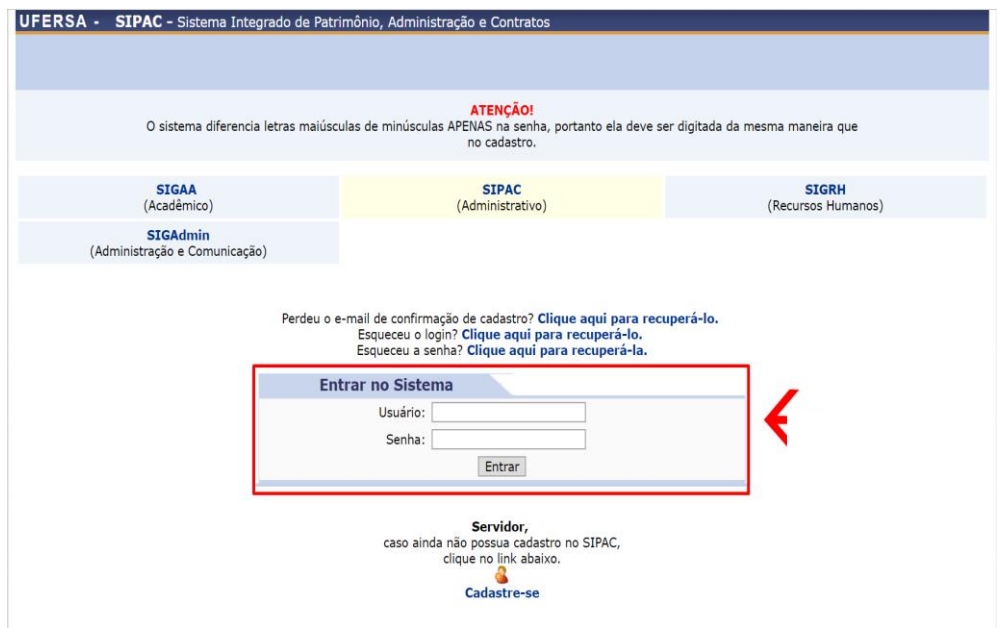

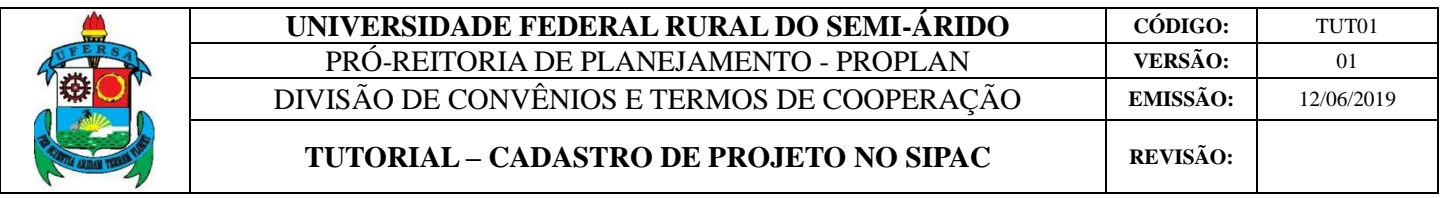

Com o login realizado, selecionar PORTAL ADMINISTRATIVO para ser redirecionado à tela principal.

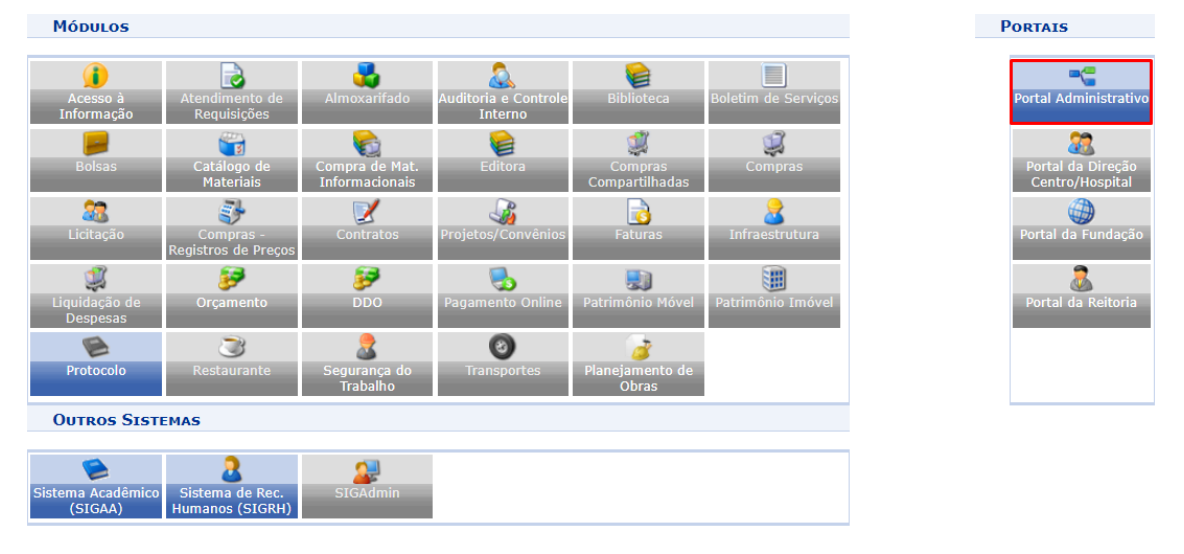

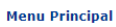

Após isso, clicar em PROJETOS, em PROJETO/PLANO DE PROJETO (PROPLAN) e SUBMETER PROJETO. Caso já exista algum cadastro iniciado, uma lista de projetos não finalizados irá aparecer.

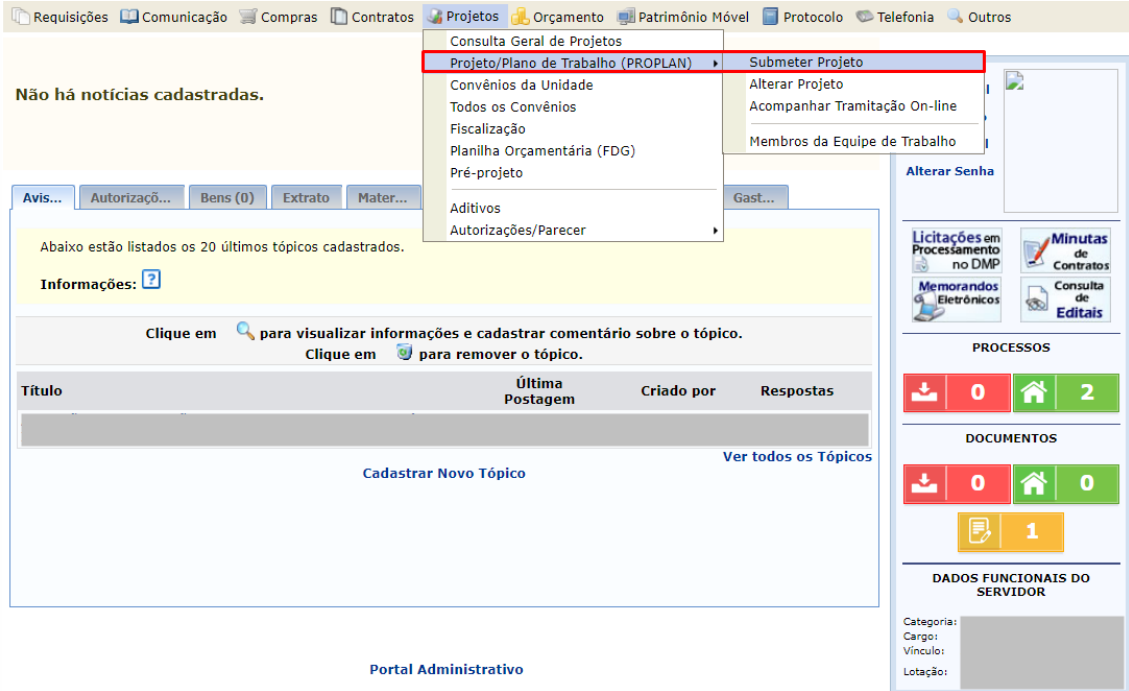

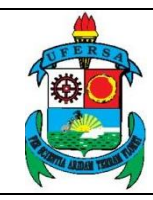

Caso o projeto a ser cadastrado no SIPAC seja de natureza acadêmica (ensino, pesquisa e extensão) é necessário que ele tenha sido cadastrado previamente no SIGAA (Sistema Integrado de Gestão de Atividades Acadêmicas).

No primeiro cadastro irá aparecer uma tela com informações que irão auxiliar no cadastramento:

# PORTAL ADMINISTRATIVO > CADASTRAR PROJETO Esta funcionalidade permite o cadastro de um projeto que já possui um cadastro prévio no SIGAA (quando for um projeto acadêmico) e que ensejará um contrato. convênio ou acordo de cooperação. Dentre as etapas envolvidas neste procedimento de cadastro, tem-se os seguintes passos: **UNIDADE DE SUBMISSÃO** Você está submetendo o projeto através da unidade DIVISÃO DE CONVÊNIOS E TERMOS DE COOPERAÇÃO. Confirme a unidade que após a submissão não há como alterar **PASSO 1: DADOS PRELIMINARES** • Tipo do Projeto: Refere-se à atividade desenvolvida no projeto, que pode ser:<br>• Desenvolvimento Institucional<br>• Ensino<br>• Extensão<br>• Pesquisa Científica e Desenvolvimento Científico e Tecnológico<br>• Pesquisa Científica e D · Âmbito do Projeto: Que pode ser: • Nacional.<br>• Internacional. · Natureza do Projeto: **Naturza do Projeto:**<br>• Financeira: Quando envolver recursos financeiros, neste caso informar o tipo de captação de recurso.<br>• Internacional.<br>• Intereza do projeto pode ser financeira ou não, sendo financeira se envolver r seja financeira, deverá ser informado também o tipo de captação de recursos.<br>
• Tipo de Captação de Recursos caso a natureza do projeto seja financeira, deverá ser informado o tipo de captação de recursos, conforme RESOLUÇ

- 
- 

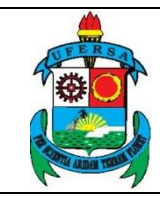

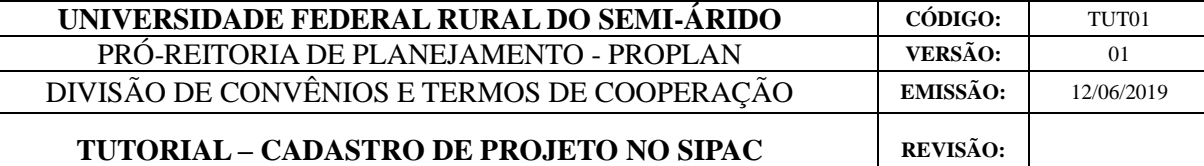

#### **PASSO 2: PROJETO**

· Projeto Acadêmico: Caso o projeto não seja do tipo Desenvolvimento Institucional, deverá ser informado o projeto cadastrado no SIGAA ao qual o projeto que está sendo cadastrado se refere.

#### **PASSO 3: RECURSOS HUMANOS**

- . Equipe do Projeto: Nessa etapa serão informados dados sobre todos os Recursos Humanos que compõem o projeto. Os membros da equipe podem ser:
	- · Servidor da UFERSA: servidor com matrícula SIAPE da UFERSA.
	- . Aluno da UFERSA: aluno matriculado em algum curso da UFERSA, pertinente à atividade a ser desenvolvida no projeto, podendo ser estagiário,
	- · Participante Externo: Qualquer participante externo à UFERSA.

PASSO 4: CONTRATADO E CONTRATANTE

· Entidades Envolvidas e Responsáveis: Nessa etapa serão informados dados sobre as entidades envolvidas (contratantes e contratados ou concedentes e convenentes), bem como sobre os responsáveis pelas mesmas e os partícipes do projeto.

PASSO 5: CRONOGRAMA DE EXECUÇÃO

• Nesse passo serão informadas as metas (quantificáveis) que deverão ser alcançadas através do projeto, bem como as etapas necessárias para realização das<br>mesmas e suas devidas especificações.

PASSO 6/7: PLANO DE APLICAÇÃO E CRONOGRAMA DE DESEMBOLSO (APENAS SE O PROJETO FOR DE NATUREZA FINANCEIRA)

- · Plano de Aplicação: discriminar todos os recursos financeiros de acordo com a modalidade de aplicação.
- · Cronograma de Desembolso: discriminar forma de desembolso dos recursos financeiros, se mensal, trimestral, anual, por exemplo.

#### **PASSO 8: RESULTADOS ACADÊMICOS ESPERADOS**

· Especificar os resultados concretos que o projeto se compromete a produzir, sua abrangência e seus benefícios, quantificando-os para a UFERSA e/ou cumuar<br>umidadı

**PASSO 9: ANEXAR DOCUMENTOS** 

- -
	-
- É possível anexar vários tipos de documentos ao projeto.<br>
 Alguns documentos são obrigatórios:<br>
 Aprovação e informando os dados da referida reunião do departamento ou centro ou memorando da chefia da unidade<br>
 Confir

PASSO 10: CONFIRMAÇÃO

· Nesse passo todos os dados informados deverão ser conferidos, e estando os mesmos corretos, deve-se confirmar a envio do projeto.

ABAIXO ESTÃO ALGUNS DOCUMENTOS CUJO OBJETIVO É ORIENTAR ESSE PROCEDIMENTO DE CADASTRO.

- 
- 
- Lei nº 8.958/1994<br>• Lei nº 13.019/2014<br>• Portaria Interministerial nº 424/2016<br>• Portaria Interministerial nº 424/2016<br>• Resolução CONSUNI/UFERSA Nº 001/2013<br>• Diárias no país Decreto nº 6.992/2006<br>• Manual de descriç
- 
- 

Cancelar Continuar >>

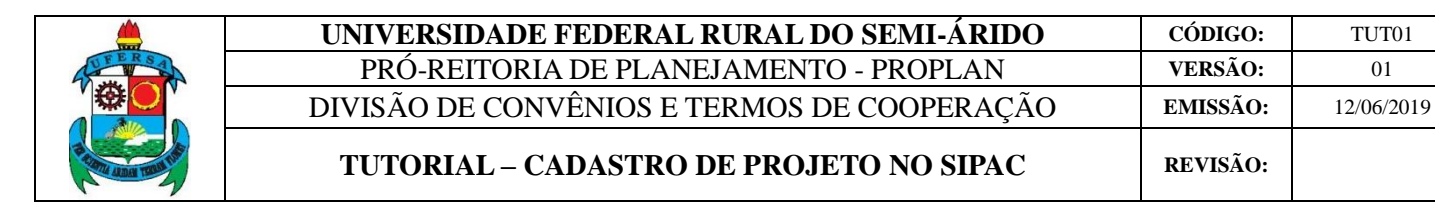

Caso exista um cadastro não finalizado, para dar continuidade basta clicar na seta verde, conforme imagem abaixo. E para cadastrar novo projeto, basta escolher a opção NOVO PROJETO.

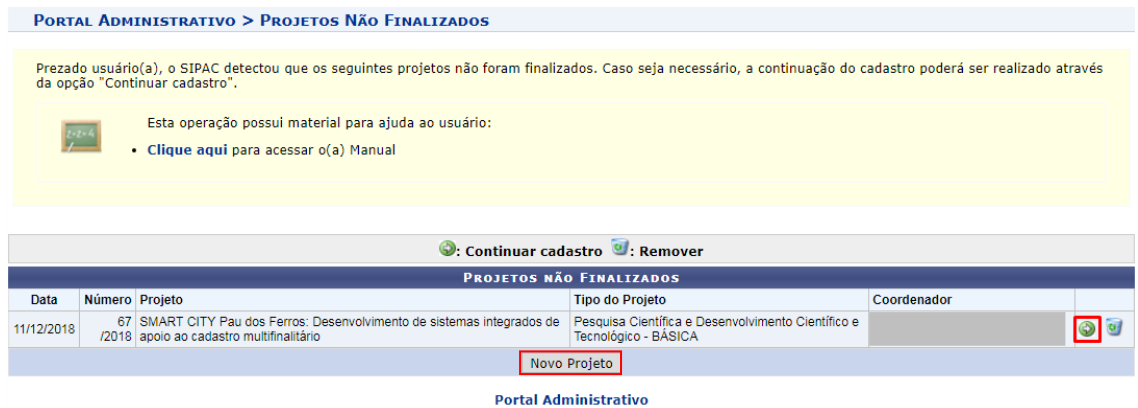

O primeiro passo para o cadastro refere-se ao preenchimento dos DADOS PRELIMINARES do projeto.

Em PROPOSTA DE PROJETO, é preciso qualificar o tipo de atividade desenvolvida no projeto, que pode ser administrativo, de desenvolvimento institucional, de ensino, de extensão ou de pesquisa científica e desenvolvimento científico e tecnológico.

Também é necessário qualificar a natureza, que pode ser financeira ou nãofinanceira, assim como o âmbito do projeto, que pode ser nacional ou internacional.

Por sua vez, os tipos de captação podem ser:

 *SEM ENVOLVIMENTO DA FUNDAÇÃO*: projetos cuja captação de recursos não tem envolvimento da fundação;

 *TIPO A:* quando houver arrecadação, pela fundação de apoio, de recursos vinculados a projetos acadêmicos relativos à prestação de serviços. Neste caso deverá haver o recolhimento tempestivo à conta única do Tesouro Nacional dos valores correspondentes ao ressarcimento a UFERSA, conforme previsão de cada projeto.

 *TIPO B:* quando envolver repasses de recursos financeiros pela UFERSA à fundação de apoio para a realização de atividades acadêmicas e gestão administrativa e financeira de projetos acadêmicos, na forma do artigo 1º da Lei nº 8.958/94.

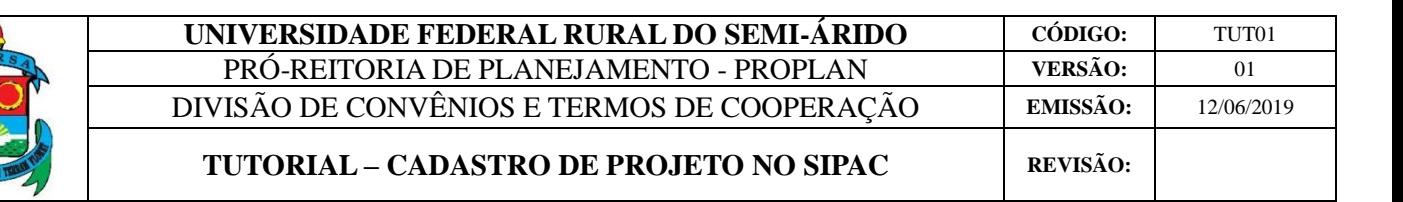

 *TIPO A/B:* O tipo A é quando houver arrecadação, pela fundação de apoio, de recursos vinculados a projetos acadêmicos relativos à prestação de serviços. Neste caso deverá haver o recolhimento tempestivo à conta única do Tesouro Nacional dos valores correspondentes ao ressarcimento a UFERSA, conforme previsão de cada projeto. O tipo B é quando envolver repasses de recursos financeiros pela UFERSA à fundação de apoio para a realização de atividades acadêmicas e gestão administrativa e financeira de projetos acadêmicos, na forma do artigo 1º da Lei nº 8.958/94.

 *TIPO C:* quando houver a captação direta de recursos pela fundação de apoio junto a empresas públicas ou privadas, que enseje a celebração de instrumentos jurídicos entre a fundação e a UFERSA, visando à realização de atividades conjuntas de pesquisa científica e tecnológica e de desenvolvimento de tecnologia, produto ou processo, demandado pela fundação, em consonância com o artigo 9º da Lei no 10.973/2004.

 *TIPO D:* quando envolver a captação de recursos por meio de editais públicos ou chamadas públicas com instrumentos jurídicos celebrados entre fundação de apoio e as agências financeiras oficiais de fomento, com a finalidade de dar apoio à UFERSA, nos moldes do artigo 1º-A da Lei no 8.958/94 e artigo 3º-A da Lei no 10.973/2004.

#### 1.1 PROJETO DO TIPO ADMINISTRATIVO

<span id="page-8-0"></span>Para projetos do tipo ADMINISTRATIVO, é possível escolher entre intercâmbio do servidor ou outros. O tipo de captação disponível é sem envolvimento da fundação.

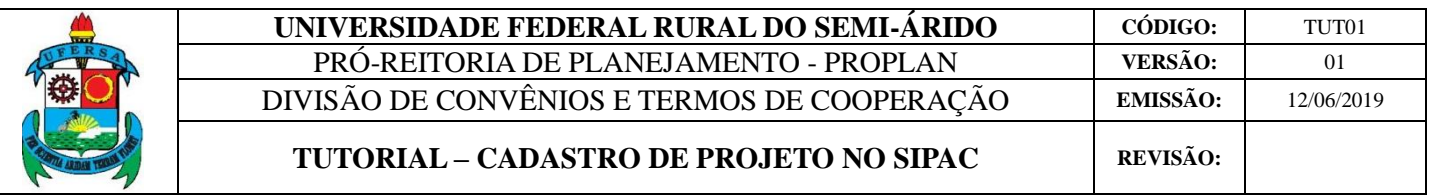

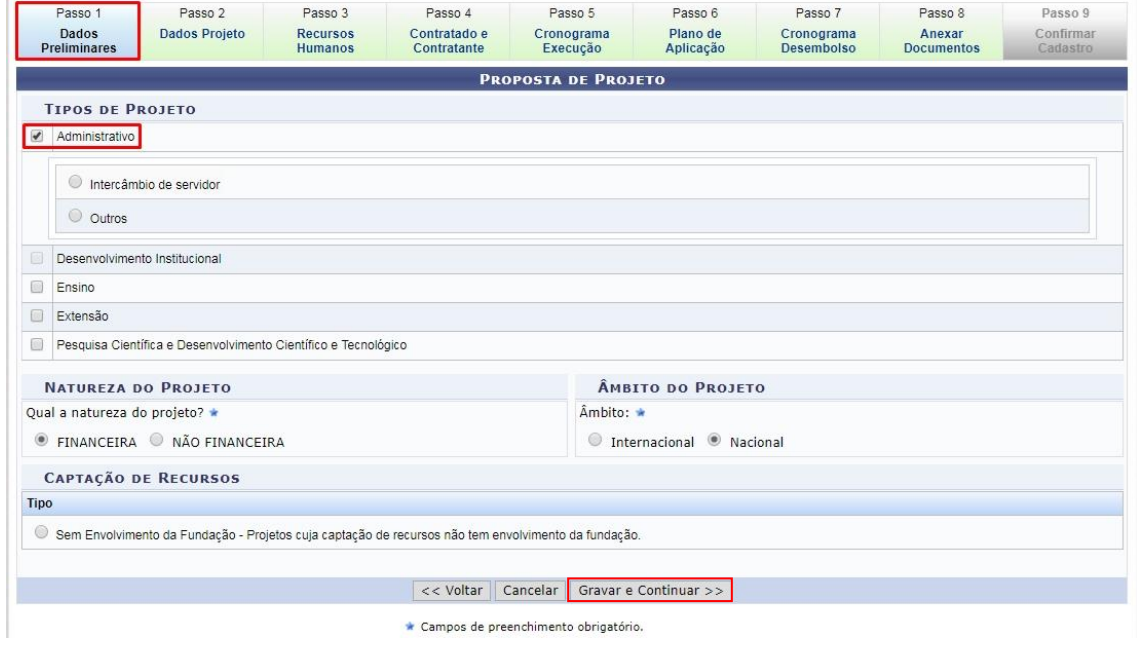

#### 1.2 PROJETO DO TIPO DESENVOLVIMENTO INSTITUCIONAL

<span id="page-9-0"></span>Para projetos do tipo DESENVOLVIMENTO INSTITUCIONAL, é possível optar por projeto institucional ou de obras laboratoriais. A captação pode ser sem envolvimento da fundação, do tipo A/B, B ou D, conforme disposto na página 4.

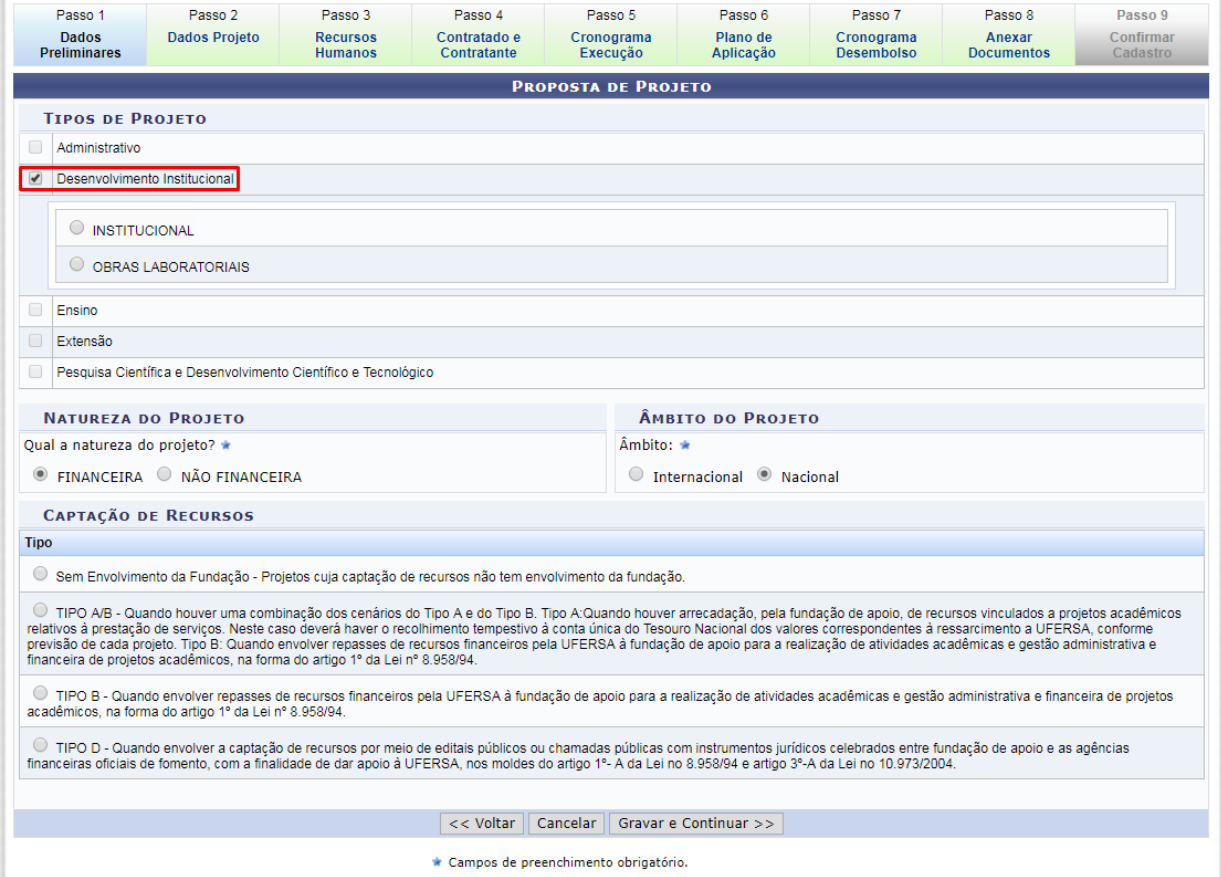

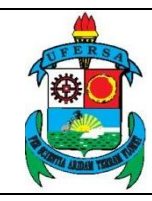

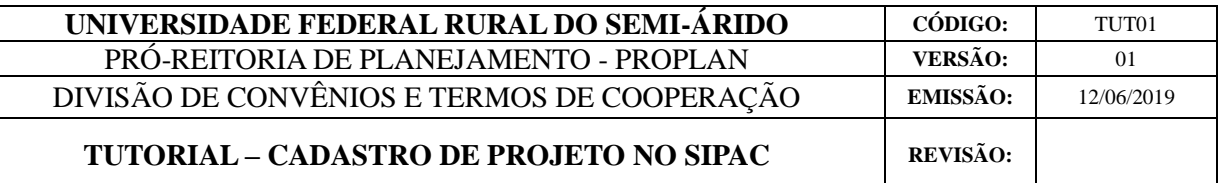

#### 1.3 PROJETO DO TIPO ENSINO

<span id="page-10-0"></span>Para projetos do tipo ENSINO, é possível optar por projeto de graduação, pósgraduação *lato sensu* ou *stricto sensu*. A captação pode ser sem envolvimento da fundação, do tipo A, A/B, B ou C, conforme disposto na página 4.

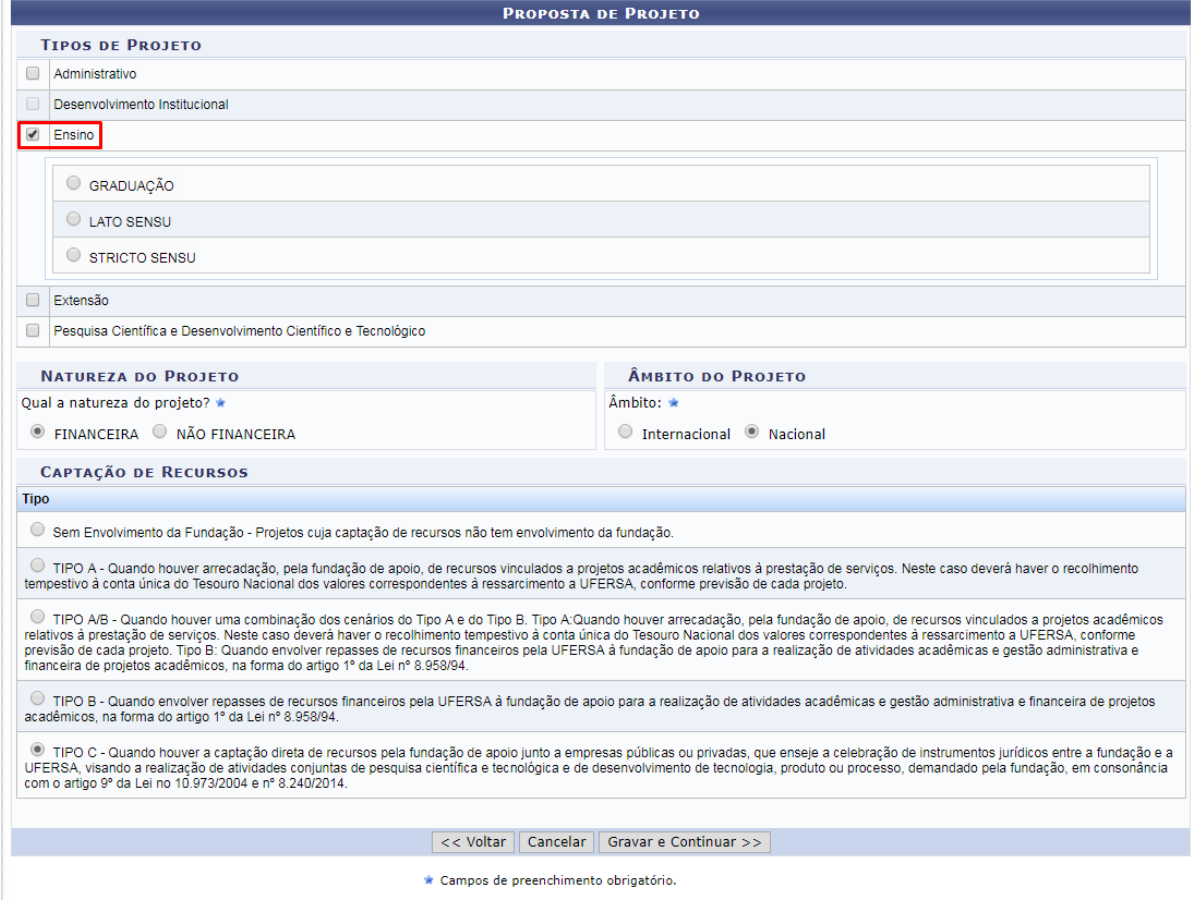

#### 1.4 PROJETO DO TIPO EXTENSÃO

<span id="page-10-1"></span>Para projetos do tipo EXTENSÃO, é possível optar por curso, evento, prestação de serviço, produto, programa ou projeto. A captação pode ser sem envolvimento da fundação, do tipo A, A/B, B, C ou D, conforme disposto na página 4.

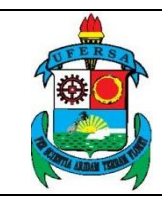

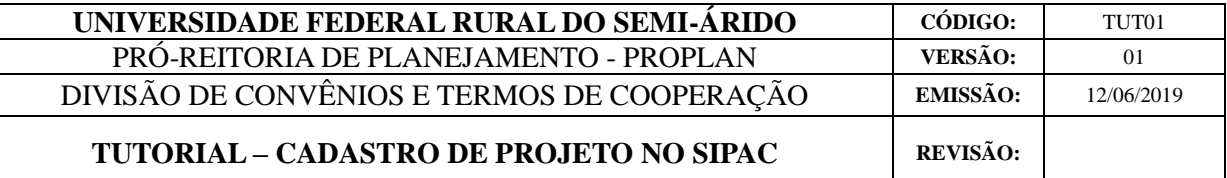

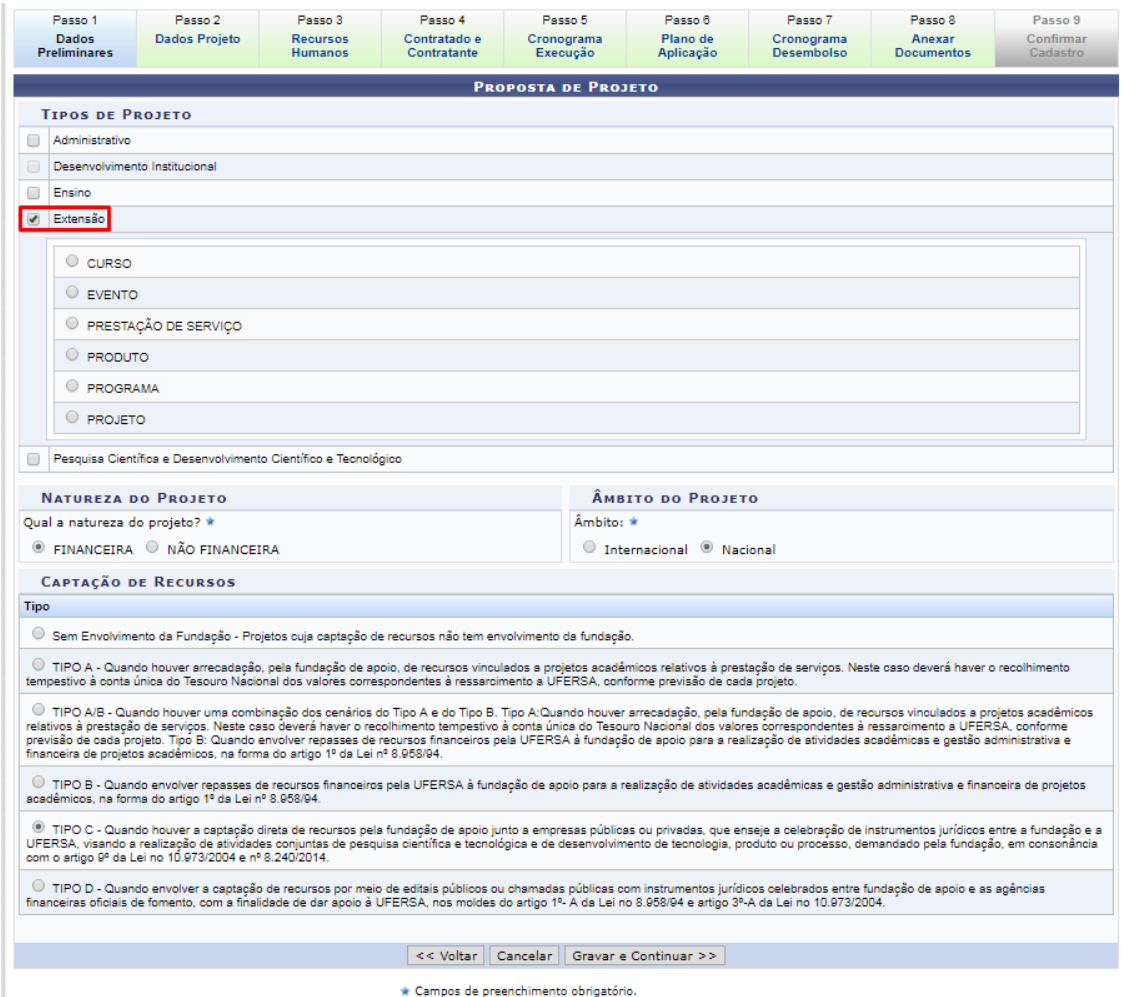

## <span id="page-11-0"></span>1.5 PROJETO DO TIPO PESQUISA CIENTÍFICA E DESENVOLVIMENTO CIENTÍFICO E TECNOLÓGICO

Para projetos do tipo PESQUISA CIENTÍFICA E DESENVOLVIMENTO CIENTÍFICO E TECNOLÓGICO, é possível optar por pesquisa aplicada ou básica. A captação pode ser sem envolvimento da fundação, do tipo A, A/B, B, C ou D, conforme disposto na página 4.

Também é necessário informar como ocorrerá a participação dos resultados no campo DADOS DA PESQUISA, que pode ser sob encomenda, em parceria, mútua colaboração ou institucional.

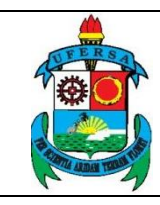

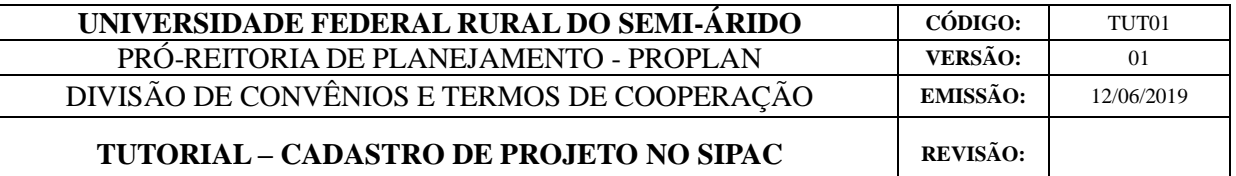

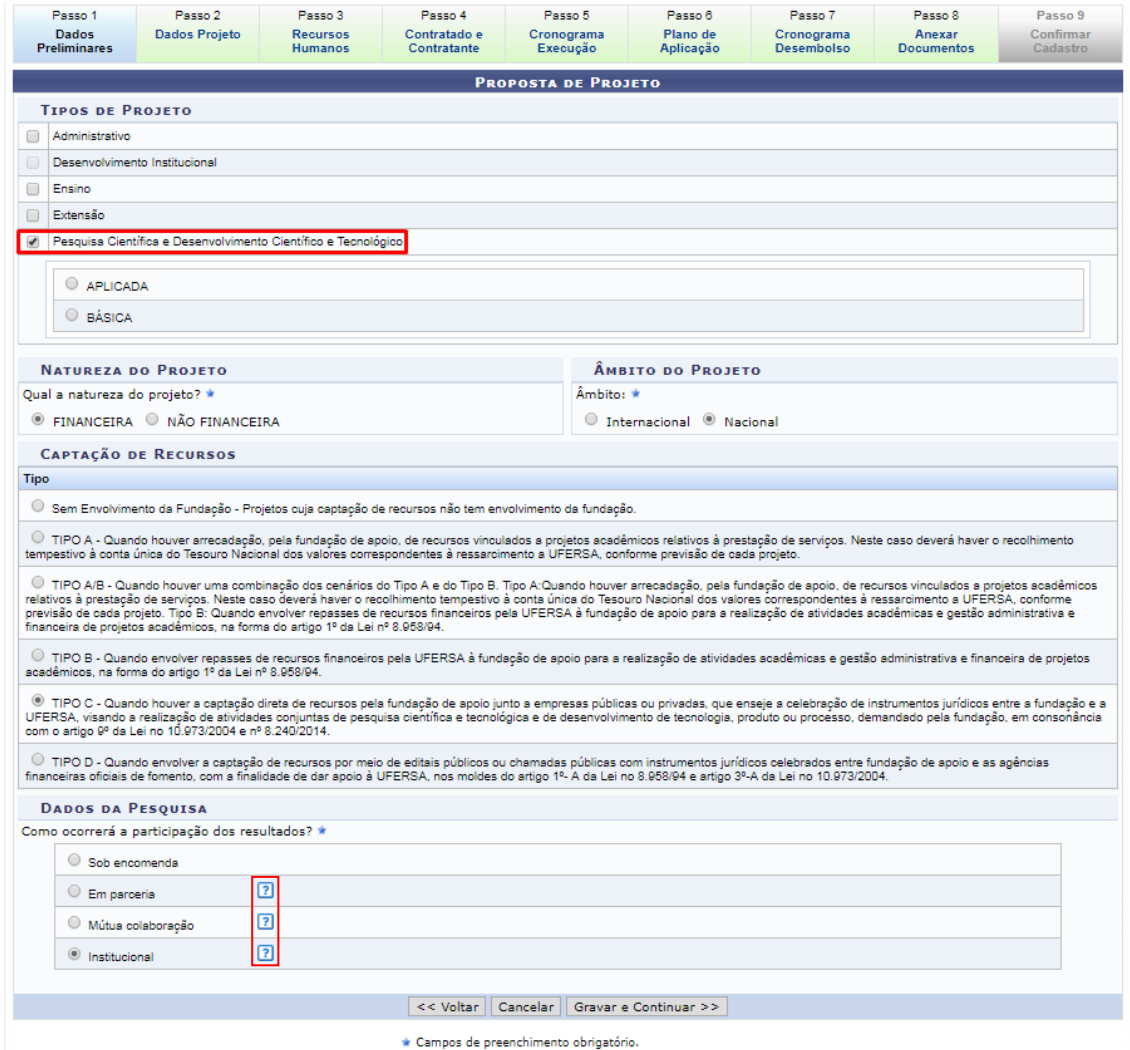

Clicando no ícone "?" ao lado de cada opção de participação dos resultados em DADOS DA PESQUISA é possível ver na descrição qual opção mais se aproxima do projeto. Após preencher todos os campos, clicar em GRAVAR E CONTINUAR.

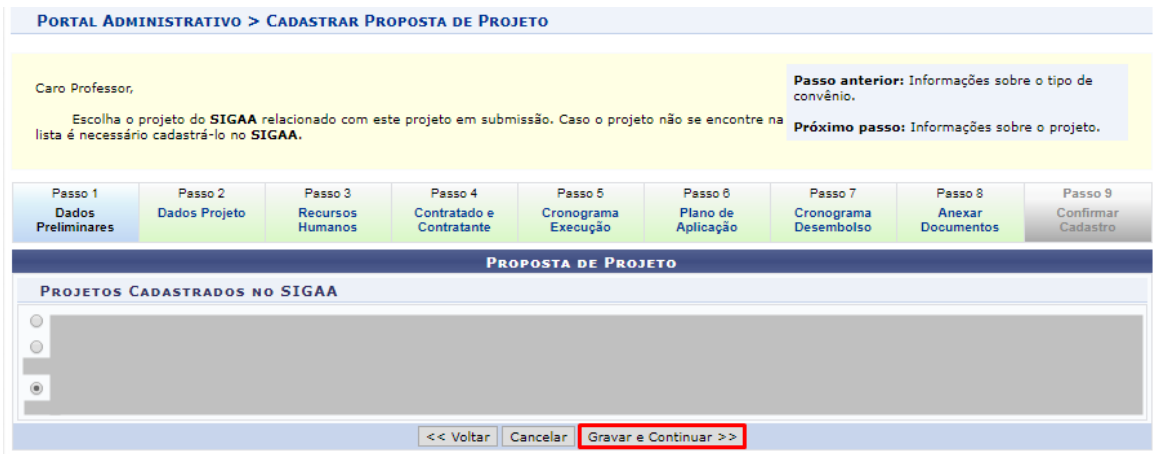

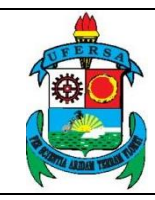

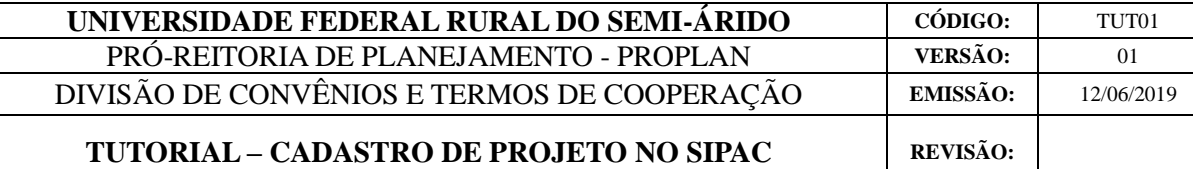

#### <span id="page-13-0"></span>**2. DADOS DO PROJETO**

Em INFORMAÇÕES SOBRE O PROJETO no passo dois, é necessário informar um TÍTULO, PREVISÃO DE INÍCIO E FIM DA EXECUÇÃO e VALOR (R\$) total.

Na aba OBJETIVO GERAL, é necessário informar o propósito do projeto e o que ele deseja alcançar a médio e longo prazo, ultrapassando, inclusive, o tempo do projeto.

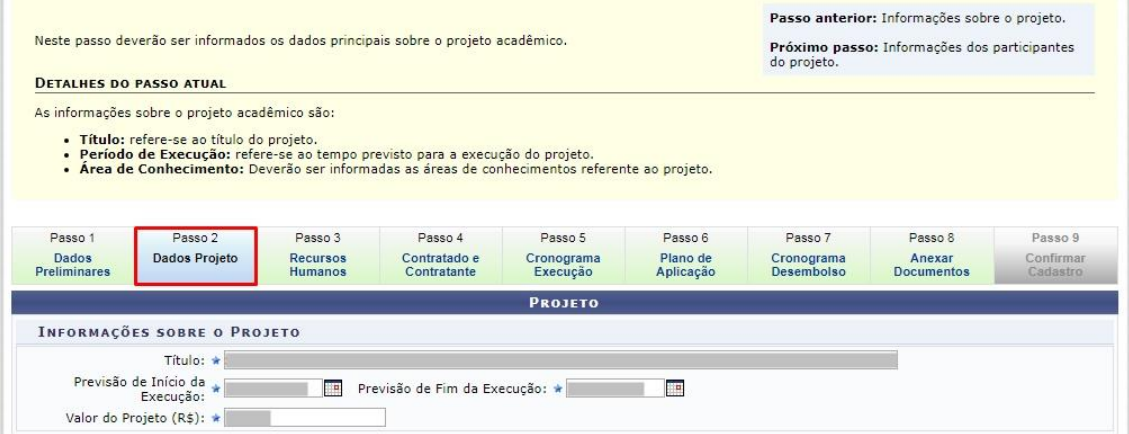

Já na aba OBJETIVOS ESPECÍFICOS é preciso informar a meta que se pretende atingir com a elaboração do projeto.

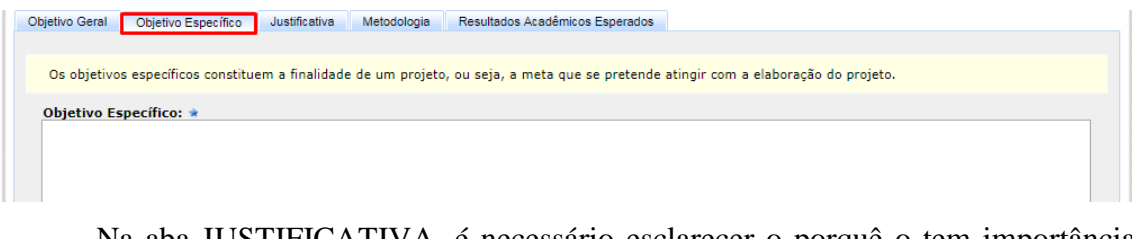

Na aba JUSTIFICATIVA, é necessário esclarecer o porquê o tem importância

em nível acadêmico-sócio-econômico-ambiental.

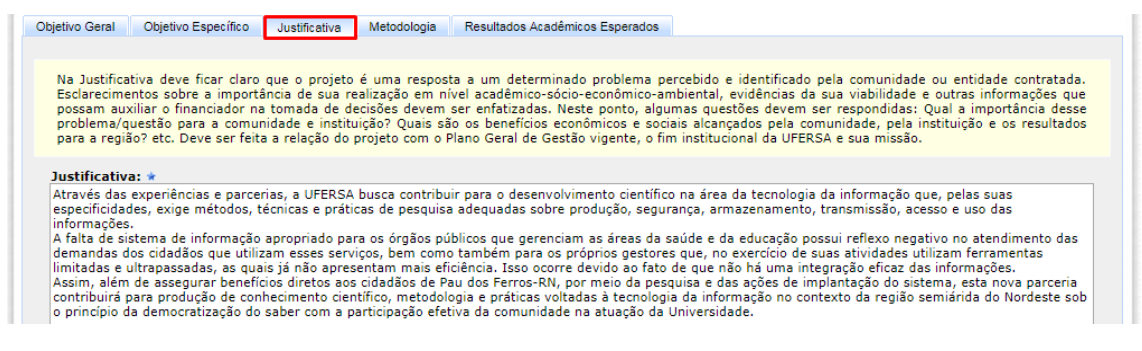

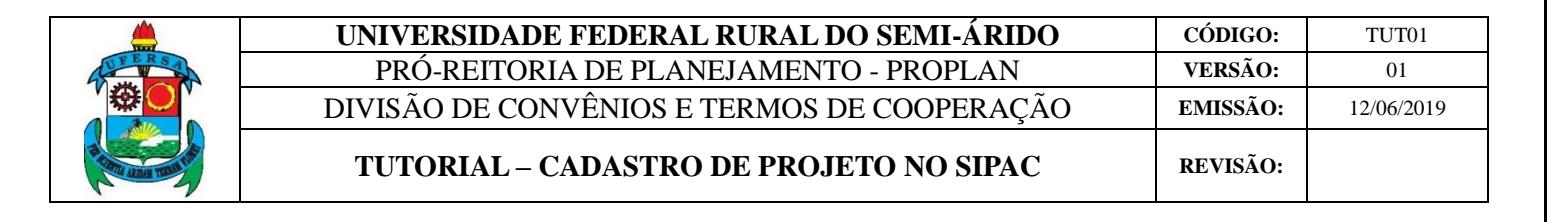

Na aba METODOLOGIA, é preciso explicar as ações desenvolvidas durante o

#### projeto.

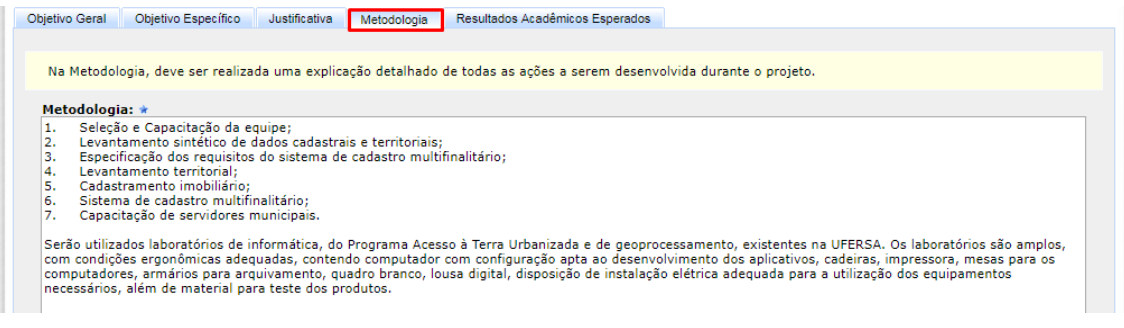

Na aba RESULTADOS ACADÊMICOS ESPERADOS, é preciso informar os benefícios esperados em decorrência do projeto. Para isso, deve-se selecionar um indicador, quantidade e, caso deseje, escrever um observação acerca do mesmo. Após isso, é necessário clicar em CADASTRAR para registrar o indicador.

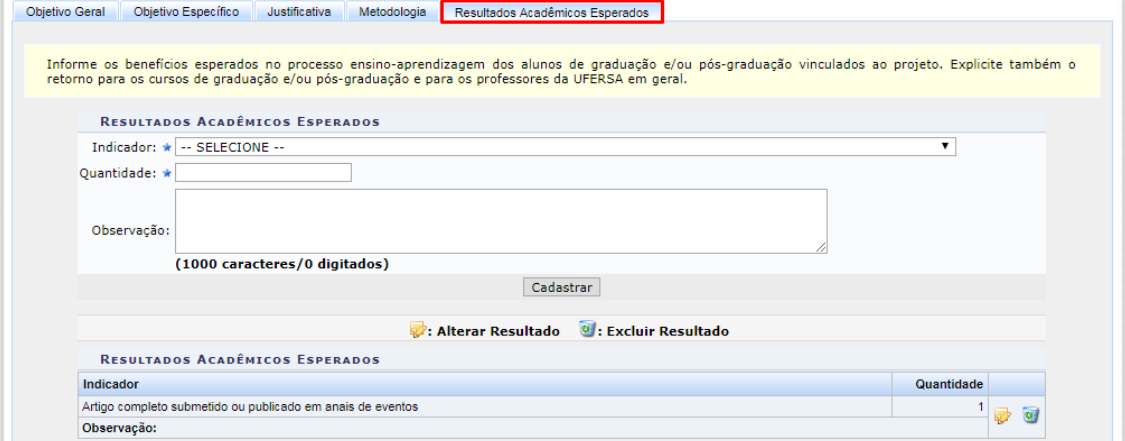

Ao preencher todas as abas, é preciso escolher a grande área, área e sub-área de conhecimento e a especialidade do projeto. Ao finalizar, clicar em GRAVAR E CONTINUAR para prosseguir.

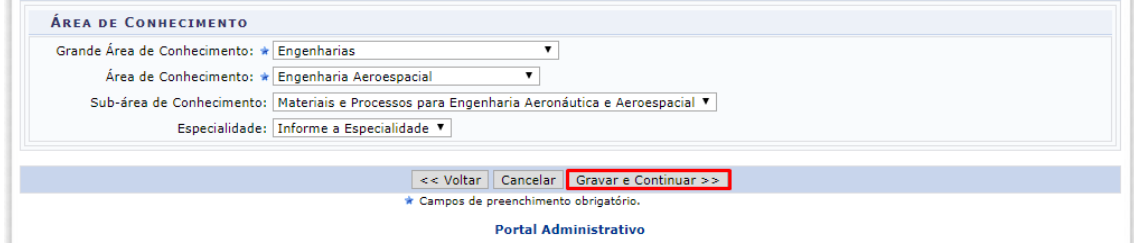

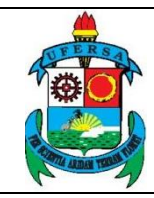

#### <span id="page-15-0"></span>**3. RECURSOS HUMANOS**

No terceiro passo, RECURSOS HUMANOS, é preciso inserir os dados de cada membro do projeto, incluindo a origem do membro da equipe, que pode ser:

 *SERVIDOR DA UFERSA*: servidor com matrícula SIAPE da UFERSA. Inserir sua função no projeto, carga horária semanal, e valor mensal da bolsa (R\$) ou pró-labore a ser recebido, quando for o caso.

 *ALUNO DA UFERSA*: aluno matriculado em algum curso da UFERSA, pertinente à atividade a ser desenvolvida no projeto, podendo ser estagiário, bolsista ou voluntário. Inserir matrícula, curso, sua função no projeto, carga horária semanal, e valor mensal da bolsa (R\$) a ser recebida, quando for o caso.

 *PARTICIPANTE EXTERNO À UFERSA*: Qualquer participante externo à UFERSA. Identifique se o participante é definido (sim ou não), se possui vínculo com alguma instituição (sim ou não), o tipo (colaborador ou estudante), sua categoria (pesquisador convidado, prestador de serviços, servidor militar ou voluntário), informar a carga horária dedicada ao projeto, a sua formação acadêmica, o nome e o CPF do participante. Não é obrigatório inserir dados bancários. Ao finalizar, clicar em "INCLUIR MEMBRO" para que este seja adicionado à lista de participantes. **Observação: participante externo não pode ser cadastrado como coordenador(a) ou vice-coordenador(a).**

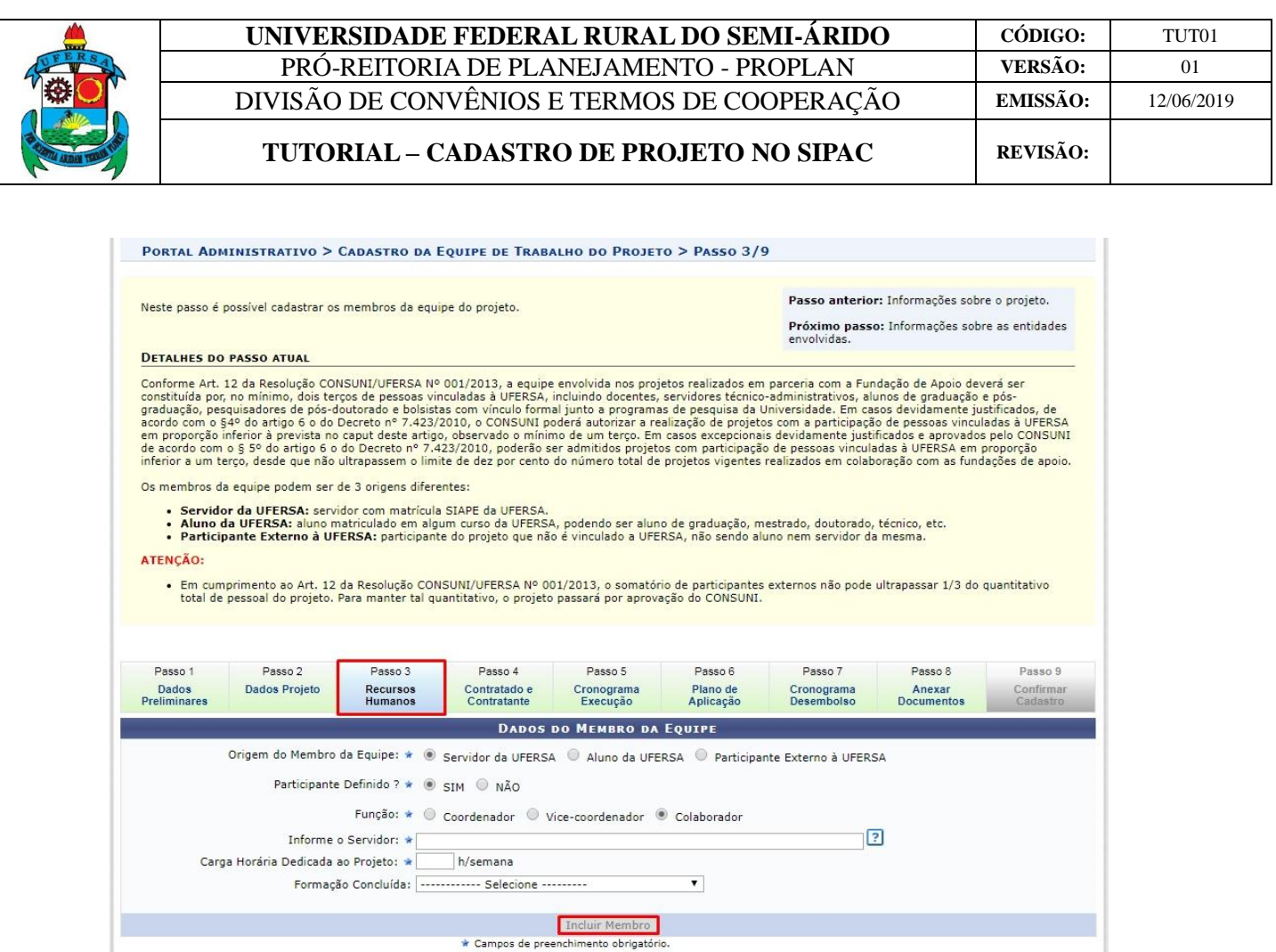

Após incluir todos os participantes, confira a lista e clique no ícone amarelo caso deseje alterar dados sobre o membro, no ícone de lixeira para removê-lo da equipe, na seta verde para mostrar detalhes do participante e na seta vermelha para ocultar tais informações.

Ao finalizar, clicar em GRAVAR E CONTINUAR para salvar as informações.

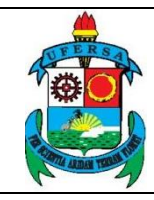

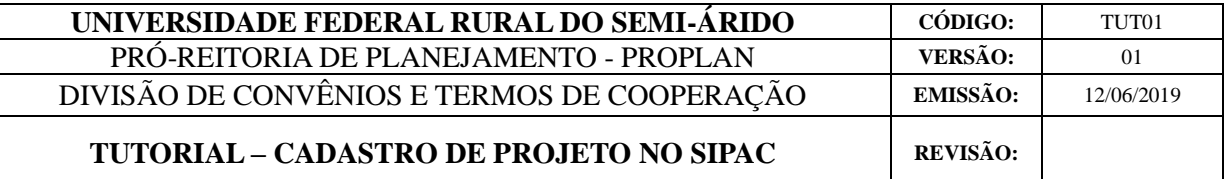

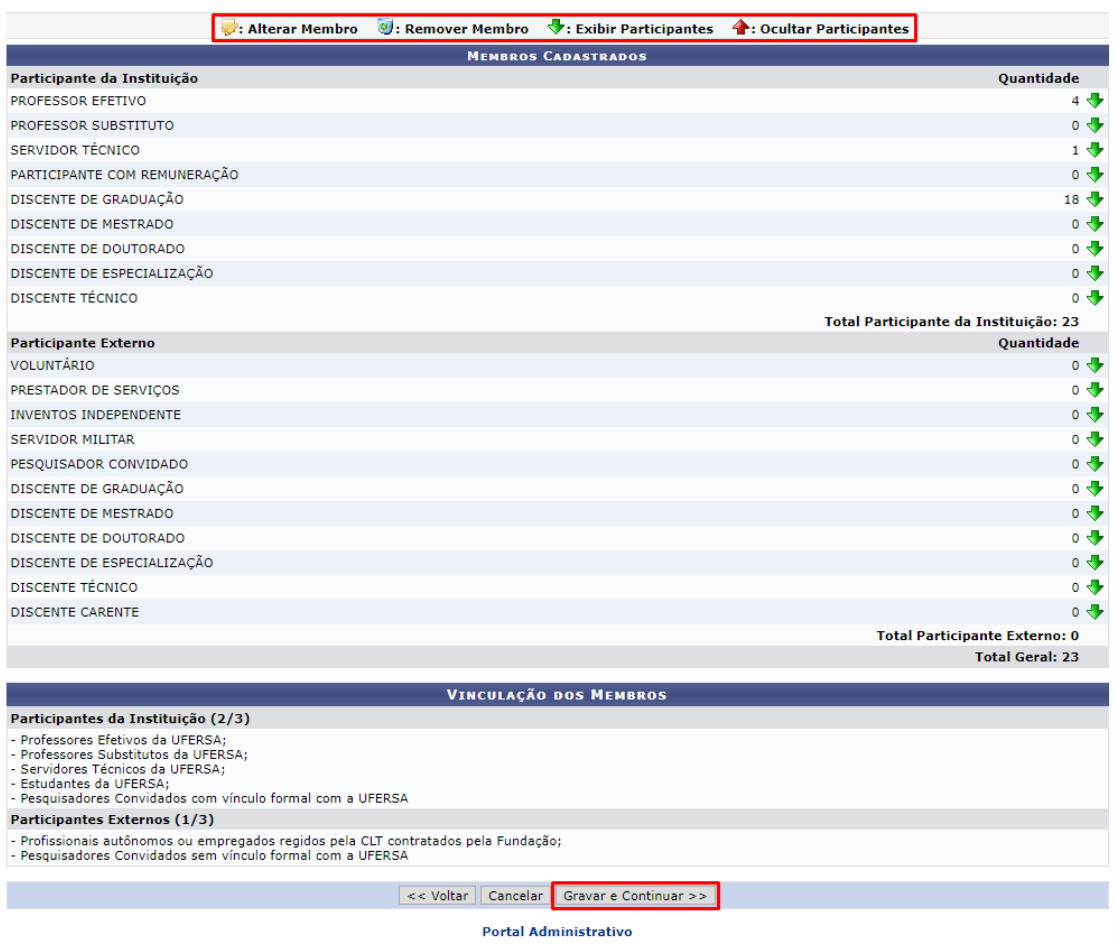

#### <span id="page-17-0"></span>**4. PARTÍCIPES**

No passo quatro, CONTRATADO/CONVENENTE E CONTRATANTE/CONCEDENTE, é necessário preencher as informações referentes ao órgão/entidade contratado/convenente e seu responsável legal, bem como do contratante/concedente e seu responsável legal. Caso as partes sejam a UFERSA e a Fundação Guimarães Duque (FGD), o preenchimento automático pode ser ativado ao clicar em "AQUI" correspondente.

**Observação: Concedente ou Contratante é a instituição responsável por repassar o recurso ou por solicitar o serviço do contrato. Convenente ou Contratada é a instituição responsável por receber o recurso ou captá-lo e prestar o serviço solicitado.** Por exemplo, projetos em que a FGD capta recursos externos

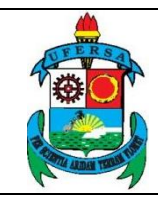

**UNIVERSIDADE FEDERAL RURAL DO SEMI-ÁRIDO**  $\qquad$  CÓDIGO: **TUT01** PRÓ-REITORIA DE PLANEJAMENTO - PROPLAN **VERSÃO:** 01 DIVISÃO DE CONVÊNIOS E TERMOS DE COOPERAÇÃO **EMISSÃO:** 12/06/2019

**TUTORIAL – CADASTRO DE PROJETO NO SIPAC REVISÃO:**

diretamente essa se configura como CONTRATADA e a UFERSA como CONTRATANTE. Já projetos em que a UFERSA repassa recursos para a FGD, a fundação se configura como CONVENENTE e a UFERSA CONCEDENTE.

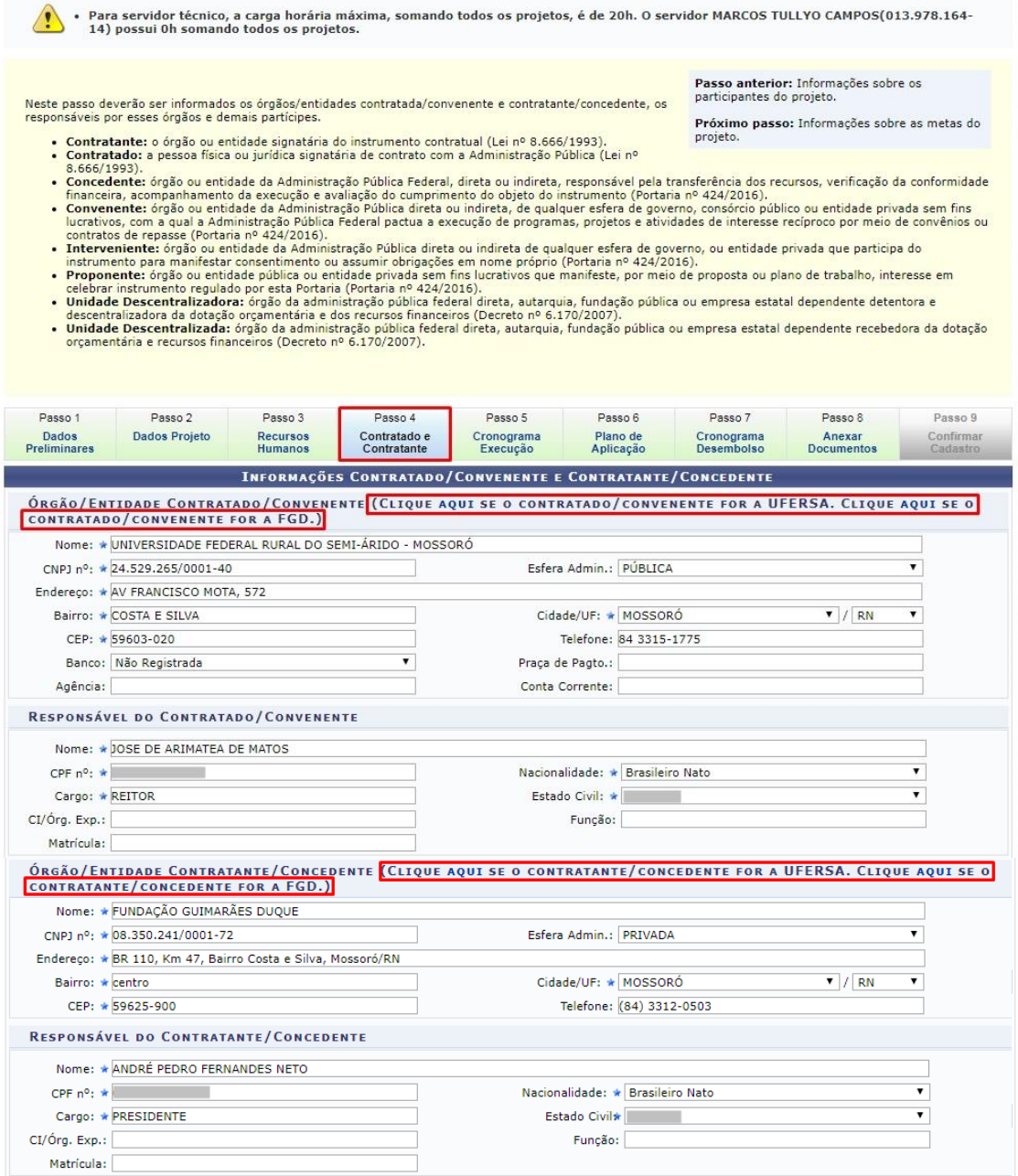

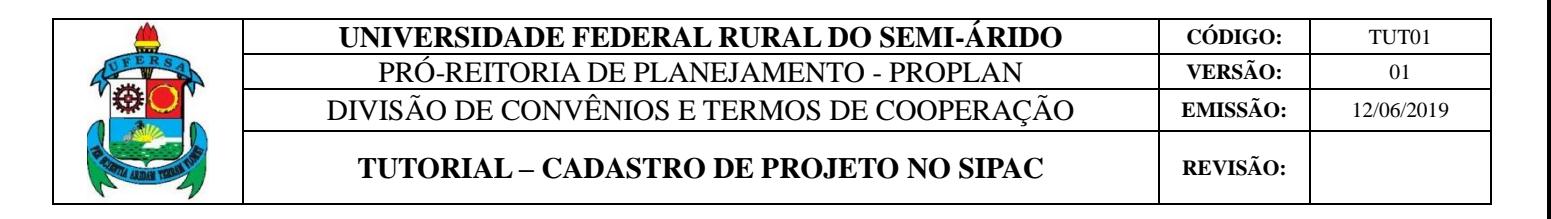

Para finalizar, é possível preencher dados sobre outros partícipes e responsáveis dos partícipes, sendo necessário clicar em ADICIONAR para registrar e GRAVAR E CONTINUAR para finalizar a etapa.

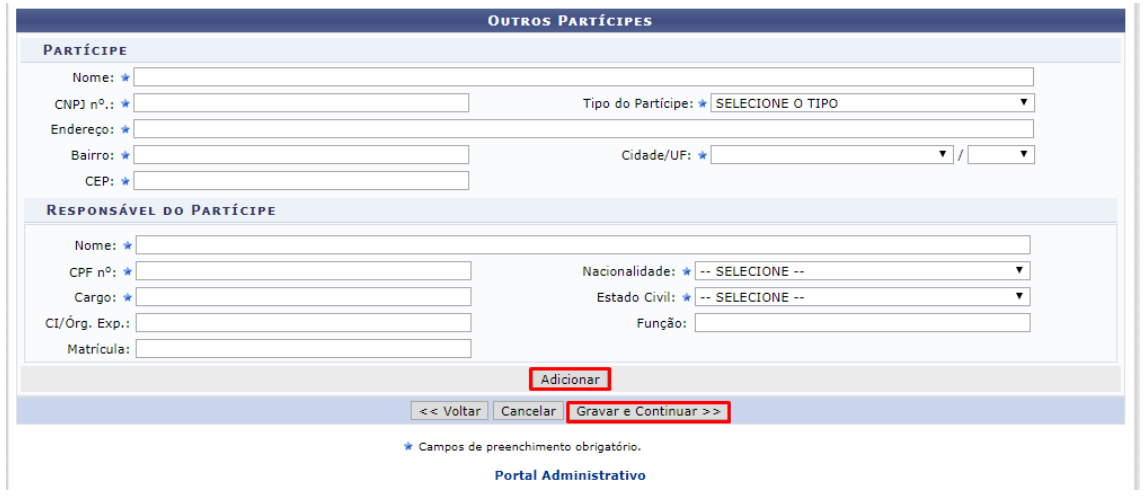

#### <span id="page-19-0"></span>**5. CRONOGRAMA DE EXECUÇÃO**

No passo cinco, CRONOGRAMA DE EXECUÇÃO, serão informadas as metas (quantificáveis) que deverão ser alcançadas através do projeto, bem como as etapas necessárias para realização das mesmas e suas devidas especificações.

A princípio é preciso informar o número da meta, a descrição e informações sobre a etapa, como início e término da mesma, a fase/etapa, a especificação, unidade de medida, quantidade e valor. Após, clicar em GRAVAR E CONTINUAR.

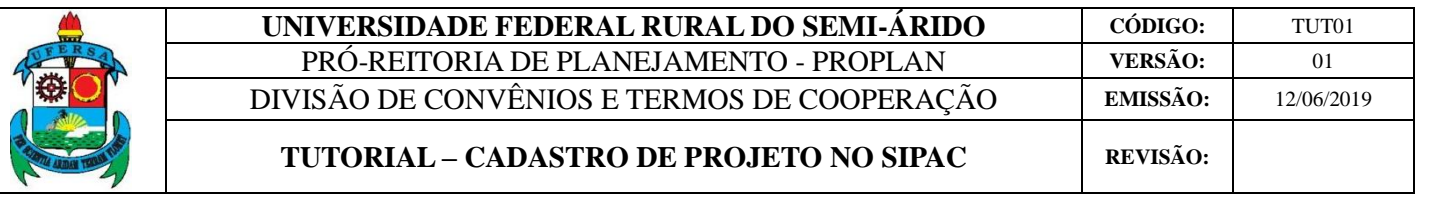

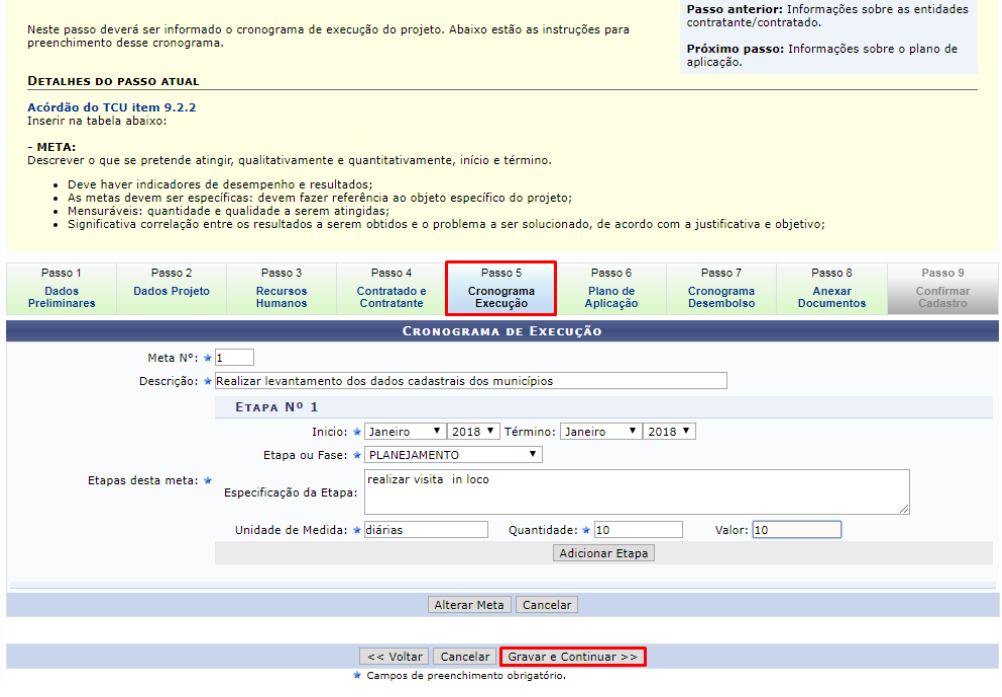

#### <span id="page-20-0"></span>**6. ORÇAMENTO DO PROJETO**

No passo seis, PLANO DE APLICAÇÃO, serão descriminados todos os recursos financeiros de acordo com a modalidade da aplicação.

O valor total deve ser inserido em VALORES. Após, é necessário definir o tipo de rubrica e o valor total da mesma em ITEM DO PLANO DE APLICAÇÃO, clicando em INSERIR posteriormente para que o item seja cadastrado.

![](_page_20_Picture_70.jpeg)

![](_page_21_Picture_0.jpeg)

![](_page_21_Picture_92.jpeg)

Depois de inserir o item, o mesmo deve ser detalhado clicando no ícone correspondente, sendo obrigatório que o valor detalhado seja igual ao valor total previsto para a rubrica.

![](_page_21_Picture_93.jpeg)

#### 6.1 DIÁRIAS

<span id="page-21-0"></span>Utilizando a rubrica de diárias como exemplo, é necessário informar a pessoa favorecida, a finalidade/destino, se a diária é internacional ou não, a quantidade de diárias, o valor da diária única e o valor total somando todas as diárias. Para a rubrica referente a diárias nacionais é necessário atender ao disposto no [Decreto nº 5.992/](http://www.planalto.gov.br/ccivil_03/_ato2004-2006/2006/decreto/d5992.htm)2006. Já para diárias internacionais, o [Decreto nº 71.733/](http://www.planalto.gov.br/Ccivil_03/decreto/D71733.htm)1973 deve ser atendido.

Após, clique em CADASTRAR. Caso necessite, é possível detalhar outro tipo de rubrica, clicando em SELECIONAR OUTRA RUBRICA ou cancelar clicando em CANCELAR.

![](_page_22_Picture_67.jpeg)

#### 6.2 AUXÍLIO FINANCEIRO À ESTUDANTE

<span id="page-22-0"></span>Já no caso de auxílio financeiro a estudantes, é necessário informar o nome do estudante, a forma de seleção do mesmo, a função desempenhada, a quantidade de meses e o valor mensal. Após, basta clicar em CADASTRAR ou CANCELAR.

Para o correto preenchimento da bolsa, observar o Anexo da Resolução CONSUNI/UFERSA nº 01/2013 (alterado pela Resolução CONSUNI/UFERSA nº 02/2019).

![](_page_23_Picture_133.jpeg)

![](_page_23_Figure_1.jpeg)

Após o detalhamento de todas as rubricas, clicar em GRAVAR E CONTINUAR para dar prosseguimento ao cadastro.

![](_page_23_Figure_3.jpeg)

#### 6.3 AUXÍLIO FINANCEIRO À PESQUISADOR

<span id="page-23-0"></span>No caso de despesas com auxílio financeiro a pesquisadores, selecionar o tipo de auxílio e pessoa interessada, a quantidade de parcelas do pagamento e a data em que o mesmo começará a ser efetuado, o valor a ser pago e o valor previsto. Após, clicar em CADASTRAR.

![](_page_24_Picture_0.jpeg)

![](_page_24_Picture_67.jpeg)

#### 6.4 MATERIAL DE CONSUMO

<span id="page-24-0"></span>Para despesas com materiais de consumo, selecione o elementos (categoria) da despesa, a denominação (nome), o valor unitário e quantidade. Clicar em CADASTRAR para registro.

![](_page_24_Picture_68.jpeg)

#### 6.5 PASSAGEM

<span id="page-24-1"></span>Já no caso de despesas com passagens, é preciso informar o favorecido, se a passagem é aérea ou terrestre, se é em âmbito nacional ou internacional, a finalidade do uso da passagem, o trecho e se é ida e volta, a quantidade de passagens e o valor.

![](_page_24_Picture_69.jpeg)

![](_page_25_Picture_0.jpeg)

#### **TUTORIAL – CADASTRO DE PROJETO NO SIPAC REVISÃO:**

#### 6.6 SERVIÇO DE TERCEIROS – PESSOA FÍSICA

<span id="page-25-0"></span>Para inserir a despesa SERVIÇO DE TERCEIRO – PESSOA FÍSICA, é preciso informar a finalidade, elemento da despesa de acordo com uma lista prevista no SIPAC, quantidade de profissionais que irão receber, unidade (meses, horas, serviço prestado, etc.), quantidade e valor unitário.

#### **6.6.1 Encargos Sociais**

<span id="page-25-1"></span>O sistema automaticamente irá calcular o valor referente aos encargos sociais previstos nesta despesa (20%). Trata-se de uma exigência legal, portanto se faz necessário que a coordenação do projeto atente-se para a previsão orçamentária dos encargos sociais no valor total do projeto. A exceção a esta regra é quando o valor inserido estiver relacionado à contratação de estagiários.

![](_page_25_Picture_128.jpeg)

#### 6.7 SERVIÇO DE TERCEIROS – PESSOA JURÍDICA

<span id="page-25-2"></span>Para inserir a despesa SERVIÇO DE TERCEIRO – PESSOA JURÍDICA é preciso informar o elemento de despesa, valor bruto e observação detalhando a finalidade do serviço a ser contratado. Para preencher o item ELEMENTO DE DESPESA é necessário selecionar a opção da lista que mais se aproxima ao serviço a ser contratado.

![](_page_26_Picture_0.jpeg)

![](_page_26_Picture_62.jpeg)

![](_page_26_Picture_63.jpeg)

![](_page_26_Picture_64.jpeg)

#### 6.8 EQUIPAMENTOS

<span id="page-26-0"></span>Para inserir a despesa EQUIPAMENTO é preciso informar o elemento de despesa conforme previsto na lista, destinação, descrição do bem, quantidade, valor e se o material é importado ou não.

![](_page_26_Picture_65.jpeg)

![](_page_27_Picture_0.jpeg)

#### 6.9 OBRAS E INSTALAÇÕES

<span id="page-27-0"></span>Para inserir a despesa OBRAS E INSTALAÇÕES é preciso informar a DISCRIMINAÇÃO da obra, sua FINALIDADE e VALOR total. Depois clicar em CADASTRAR e SELECIONAR OUTRA RUBRICA para voltar à tela anterior.

![](_page_27_Picture_86.jpeg)

#### <span id="page-27-1"></span>**7. CRONOGRAMA DE DESEMBOLSO**

No passo sete, CRONOGRAMA DE DESEMBOLSO, é preciso informar a previsão de cronograma (mensal) de desembolso do projeto, aplicando-se somente ao caso de transferência de recursos financeiros. Após, basta clicar em GRAVAR E CONTINUAR para seguir para a próxima etapa.

![](_page_28_Picture_0.jpeg)

![](_page_28_Picture_65.jpeg)

![](_page_28_Picture_66.jpeg)

#### <span id="page-28-0"></span>**8. DOCUMENTOS A SEREM ANEXADOS**

No passo oito, ANEXAR DOCUMENTOS, o coordenador deverá anexar os documentos obrigatórios para celebração de convênio.

Para cadastrar as informações, é necessário inserir o responsável pelo projeto, a descrição do mesmo, o tipo de documento a ser enviado e a forma do documento, que pode ser por texto escrito na caixa disponível ou anexado em ANEXAR AQUIVO.

![](_page_29_Picture_0.jpeg)

São obrigatórios:

 *JUSTIFICATIVA ADMINISTRATIVA*: O coordenador deverá justificar o porquê da celebração de convênio com a FGD para execução deste projeto, quando for o caso. Deverá informar a necessidade ou vantagem da execução do objeto por intermédio da Fundação de Apoio, em termos de eficiência (custo-benefício), bem como a oportunidade e conveniência da parceria. **Observação: essa justificativa também poder ser escrita no campo disponível, não precisa necessariamente ser um documento em anexo.**

![](_page_29_Picture_106.jpeg)

 *APROVAÇÃO EM UM COLEGIADO DA UNIVERSIDADE*: O coordenador deverá anexar um documento que comprove a aprovação do projeto em um colegiado da universidade, podendo ser ata de reunião departamental/comitê/centro ou certidão de aprovação do projeto em reunião departamental/comitê/centro assinada pelo presidente do referido colegiado quando a ata da reunião ainda não estiver disponível, ou decisão de conselhos superiores como CONSUNI, CONSEPE e CONSAD. **Observação: este deverá ser obrigatoriamente anexado.**

![](_page_30_Picture_76.jpeg)

![](_page_30_Picture_77.jpeg)

 *AUTORIZAÇÃO DA CHEFIA IMEDIATA PARA PARTICIPAÇÃO DE SERVIDOR EM PROJETO:* É necessário anexar formulário de autorização para participação de cada servidor no projeto devidamente assinado pela chefia imediata do servidor técnico administrativo, nos termos do Art. 14 da Resolução CONSUNI/UFERSA nº 01/2013. Para participação de servidor docente, é necessário apenas aprovação da Unidade Acadêmica na qual ele está lotado (caso a aprovação do projeto já se dê na unidade acadêmica de lotação do docente, a ata da reunião aprovando é suficiente).

![](_page_30_Picture_78.jpeg)

**Observação: Além desses documentos e informações é obrigatório o parecer da pró-reitoria competente de acordo com o tipo do projeto que será**

![](_page_31_Picture_0.jpeg)

## **encaminhado via memorando à DICONV/PROPLAN, conforme estabelecido no Art. 7º da Resolução CONSUNI/UFERSA nº 001/2013.**

As informações e documentos anexados serão apresentados na tela. Caso queira visualizar ou remover um documento, clique nos ícones correspondentes em DOCUMENTOS ANEXADOS AO PROJETO. Após, clique em GRAVAR E CONTINUAR para seguir para o próximo passo.

![](_page_31_Picture_90.jpeg)

#### <span id="page-31-0"></span>**9. CONFIRMAÇÃO DE CADASTRO**

No passo 9 será mostrada uma página com todas as informações cadastradas para que o coordenador possa confirmar todos os dados antes de submeter. É necessário clicar em CONTINUAR para que as informações sejam cadastradas, ou GRAVAR para salvar e submeter posteriormente.

![](_page_32_Picture_0.jpeg)

### **UNIVERSIDADE FEDERAL RURAL DO SEMI-ÁRIDO CÓDIGO:** TUT01<br>PRÓ-REITORIA DE PLANEJAMENTO - PROPLAN VERSÃO: 01 PRÓ-REITORIA DE PLANEJAMENTO - PROPLAN DIVISÃO DE CONVÊNIOS E TERMOS DE COOPERAÇÃO **EMISSÃO:** 12/06/2019

#### **TUTORIAL – CADASTRO DE PROJETO NO SIPAC REVISÃO:**

![](_page_32_Picture_50.jpeg)

#### Ao final da tela, aparecerão as seguintes opções:

![](_page_32_Picture_51.jpeg)

![](_page_33_Picture_0.jpeg)

Caso o coordenador opte pela opção GRAVAR para continuar a submissão posteriormente é preciso retornar ao portal e clicar em PROJETOS, em PROJETO/PLANO DE TRABALHO (PROPLAN) e em ALTERAR PROJETO.

![](_page_33_Picture_64.jpeg)

Em seguida, clicar em ALTERAR para fazer modificações necessárias.

![](_page_33_Picture_65.jpeg)

![](_page_34_Picture_0.jpeg)

![](_page_34_Picture_75.jpeg)

#### <span id="page-34-0"></span>**10. ENVIO DE PROJETO**

Caso o coordenador opte pela opção CONTINUAR, aparecerá uma tela com as DECLARAÇÕES DO PROJETO onde ele deverá ler, confirmar que está de acordo, inserir senha do SIPAC e, em seguida, clicar em ENVIAR.

![](_page_34_Picture_76.jpeg)

A seguinte confirmação de cadastro será exibida. Neste momento, o status do projeto é "PROPLAN – Em análise técnica.". Dessa forma, conclui-se o cadastro do projeto.

![](_page_34_Picture_77.jpeg)